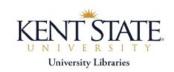

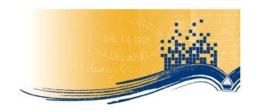

# Searching the Journal Literature: CINAHL Example

### Step 1 – Define the topic, plan the search

1. The search process begins before connecting to the database by <u>developing a statement of your topic</u>. This helps focus your thinking and allows you to identify what concepts make up the topic and are essential.

Research on the use of **pet therapy\*** with **dementia** patients.

- 2. <u>Identify the specific concepts</u>. These will be searched for individually and then combined as a separate step using the appropriate logical operator. Determine which of your concepts is the primary focus (\*) of the search—this can be a very useful way to limit results if needed.
- 3. After identifying your concepts, determine which of the logical operators you will use to combine.
- 4. Your search topic may have <u>special requirements</u> (e.g., articles from the last 5 years, research articles only, or articles dealing with an aged population). Identify these special factors to use as a way to limit and thereby customize your results.

### Step 2 – Choose your database

- 1. When journal articles are needed, what research database do I use? Remember that research databases are of different types. Match your need with the best tool: general (*Academic Search Complete*), discipline-specific (*CINAHL, MEDLINE, PsycINFO*), specialized subject (*Ageline, Health & Psychosocial Instruments*), or specialized format (*Dissertation Abstracts*).
- 2. Where do I find the databases?

Go to: "Nursing Resources" subject page (<a href="http://www.library.kent.edu/nursing">http://www.library.kent.edu/nursing</a>) and follow the link for "Identify a journal article." OR

Go to: "Research/Research Databases" from the University Libraries homepage (<a href="http://www.library.kent.edu/page/10078">http://www.library.kent.edu/page/10078</a>). There you will find the alphabetical listing of all databases. In the left-hand column, there is a link to databases by subject. **Connect to CINAHL** 

#### Step 3 – Search on the 1st term

Search one concept for your topic at a time. Leave the "Suggest Subject Headings" box checked for most subject searches to get the best search results.

#### pet therapy

#### Step 4 – CINAHL Headings screen

1. CINAHL Headings displays subject headings that relate to the term you searched for.

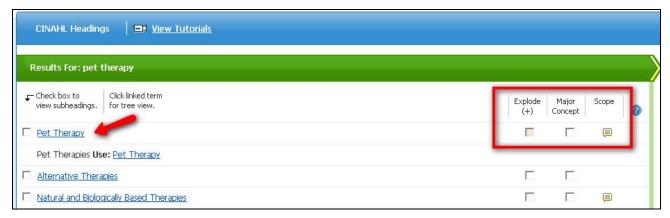

2. Notice the possible choices on the right.

**Explode**: searches the selected heading PLUS more specific versions.

**Major Concept**: retrieves only those articles that have the topic as the major focus of the article.

Scope: provides a definition of CINAHL's use of the term.

3. Select the desired subject heading by checking the box. You will then see related subheadings for the term which will provide a narrower, more selective retrieval. It may be best to initially search without choosing subheadings to get the broadest possible retrieval—you can always redo the search with subheadings.

For our sample search, I have checked "Major Concept". You'll see that the available subheadings appear, as well as our search history on the right side. I choose to "include all subheadings".

Note that to the right of this our search choices are displayed. Click on the <u>Search Database</u> button.

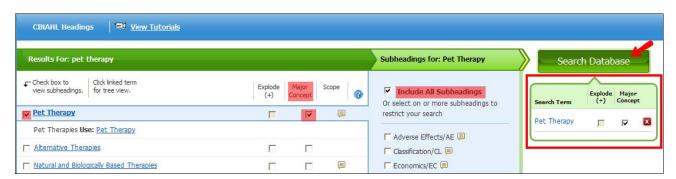

## Step 5 – Search on 2d term

- 1. Now we want to search on our 2d concept of "dementia." To do this click on the <u>Clear</u> button so that the top <u>Search</u> box is empty. Type **dementia** in the search box.
- 2. On the CINAHL Headings screen, make your choices as before. This time we will "Explode" to get all forms of dementia in our search retrieval. Then click on Search Database.

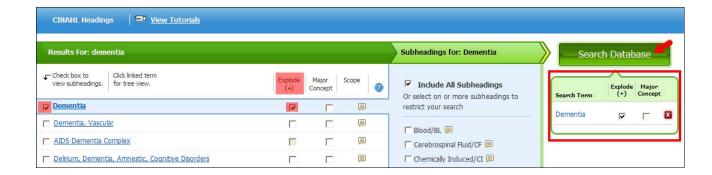

### Step 6 – Combine concepts

1.Click on the link for <u>Search History</u> (located below the search box). You will see the two result sets for the concepts we searched. Because our most recent search still appears in the <u>Search</u> box, we only need to add our earlier result set for the 1<sup>st</sup> concept. To combine the terms, you need to choose the appropriate logical operator [see below for a review].

### **Review of Logical Operators**

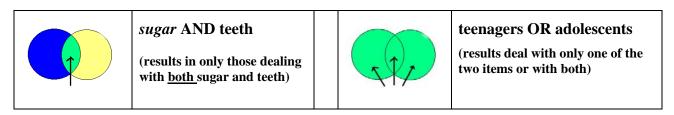

We choose the "AND" operator by clicking on "Search with AND".

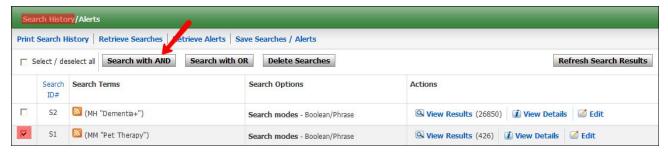

#### Step 7 – Refining search results

1.CINAHL offers powerful options to customize your search. These appear to the left of the title listing. You will see choices for "Research Article" and "Peer Reviewed" along with others. Become familiar with this listing. If you check off <a href="Research Article">Research Article</a> and any other choices, then click on the <a href="Update">Update</a> button.

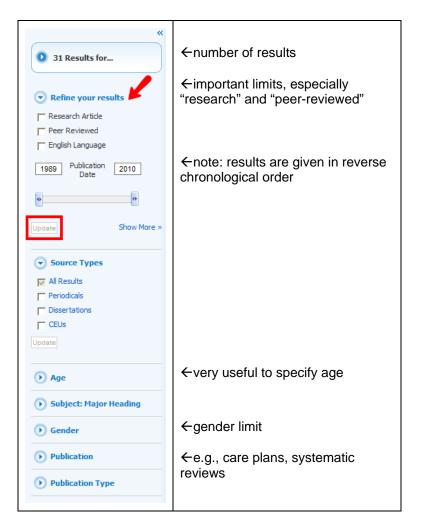

#### Step 8 – Title List

- 1. The search box confirms what was searched. In the left frame, you will see the number of results. The title list gives the results with a brief citation for each.
- 2. Click on the title of an article to get more information—many have a useful summary.
- 3. Article availability: If the item shows either of these HTML Full Text PDF Full Text, the CINAHL producer has made the full-text directly available. If that does not show, click on Find It! This can lead to full-text available from another source, to print holdings in the library, or (if all else fails) to a link to Interlibrary Loan to request a copy. If there is full-text from another source, you will see
- 4. When you identify an article of interest, you can click on **Add to Folder** to put these into your Folder for later printing, emailing, or downloading.

### Step 8 – Outputting citations

1. As you add items to your folder, you will see a "Folder has items". Click on the link to **Folder View**, and you will have choices to print, e-mail, save or export selected citations.

### Step 9 – Transferring selected references to RefWorks

1. After clicking on **Folder View**, mark the items you want to export and then click **Export** on the right-hand side of the screen.

- 2. On the Export Manager page, make certain Direct Export to RefWorks is selected and press **Save**.
- 3. If you have not already logged into your RefWorks account, you will be prompted to do so.
- 4. Once you are logged in, your selected references should be transmitted to RefWorks.
- 5. Click on **View Last Imported Folder** to view the references transferred from CINAHL. By clicking on View at the right side for each item, you can see the same information that was in CINAHL, including a link to the Find It! Link.
- 6. You can organize these references in folders. Click on Folders in the RefWorks toolbar and click on Create New Folder—put in name and click on OK.
- 7. Mark **All in List** and then pull down the **Put in Folder**...and choose the folder you wish to move the references to. There is no limit to the number of references or folders you can have in RefWorks.

### Step 10 - Creating a bibliography in APA style in RefWorks

- 1. Click on Bibliography in the Refworks toolbar.
- 2. Check that the Output Style box shows APA 6<sup>th</sup> w/DOI– American Psychological Association, 6th Ed. Change if necessary.
- 3. Go to Format a Bibliography from a List of References. Choose your filetype and the folder you wish to use.
- 4. Press Create Bibliography.

CAUTION: You still need to know APA style, as it will be necessary to review for any needed revisions.

BFS/August 2010